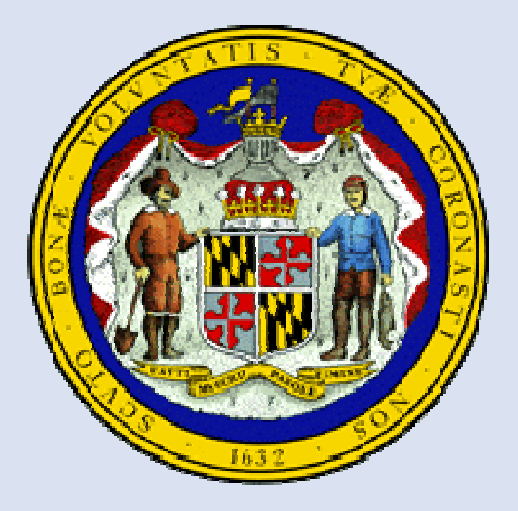

# **MDLandRec.NetA Digital Image Retrieval System forLand Record Indices in Maryland**

A Joint eGovernment Service of the Maryland<br>Judiciary and the Maryland State Archives Judiciary and the Maryland State Archives

# **User's Guide: Baltimore City**

December 2013

# **Table of Contents**

#### Login and Account Management

- •Login Page: 1
- •Account Creation: 2
- •Account Management: 3

# General Pages

- •User Guides and FAQs: 4
- $\bullet$ Homepage: 5
- $\bullet$ General Search Page: 6

#### Document Images

- • Viewing Images: 29-33
	- Viewing Multiple Pages: 30-31
	- Magnification: 32
	- Providing Feedback: 33
- $\bullet$ Saving Images: 34
- •Printing Images: 34-35

# Additional Features

- •Contacting the Help Desk: 38-39 • Plats.net: 37
- •Other Options: 38

#### **Searches**

- $\bullet$ Jump to New Volume: 7-8
- • Electronic Index Search: 9-21
	- Date Range: 10
	- Filters: 11
	- Sort Function: 12
	- By location Block: 13
	- By location Address: 14
	- By Book and Page: 15
	- By Party: 16-17
	- By Soundex: 18
	- Results Page: 19-20
	- Returning to Previous Search: 21
- Block Books: 22-23
- •Active and Retired Indices: 24-28
- SDAT: 36
- 

# **Login Page**

Patrons wishing to access the website from locations other than the County Circuit Courts or the Maryland State Archives must create user accounts. If you have an account, enter your user name and password and click "submit." If you don't have an account, you can use the link to create one.

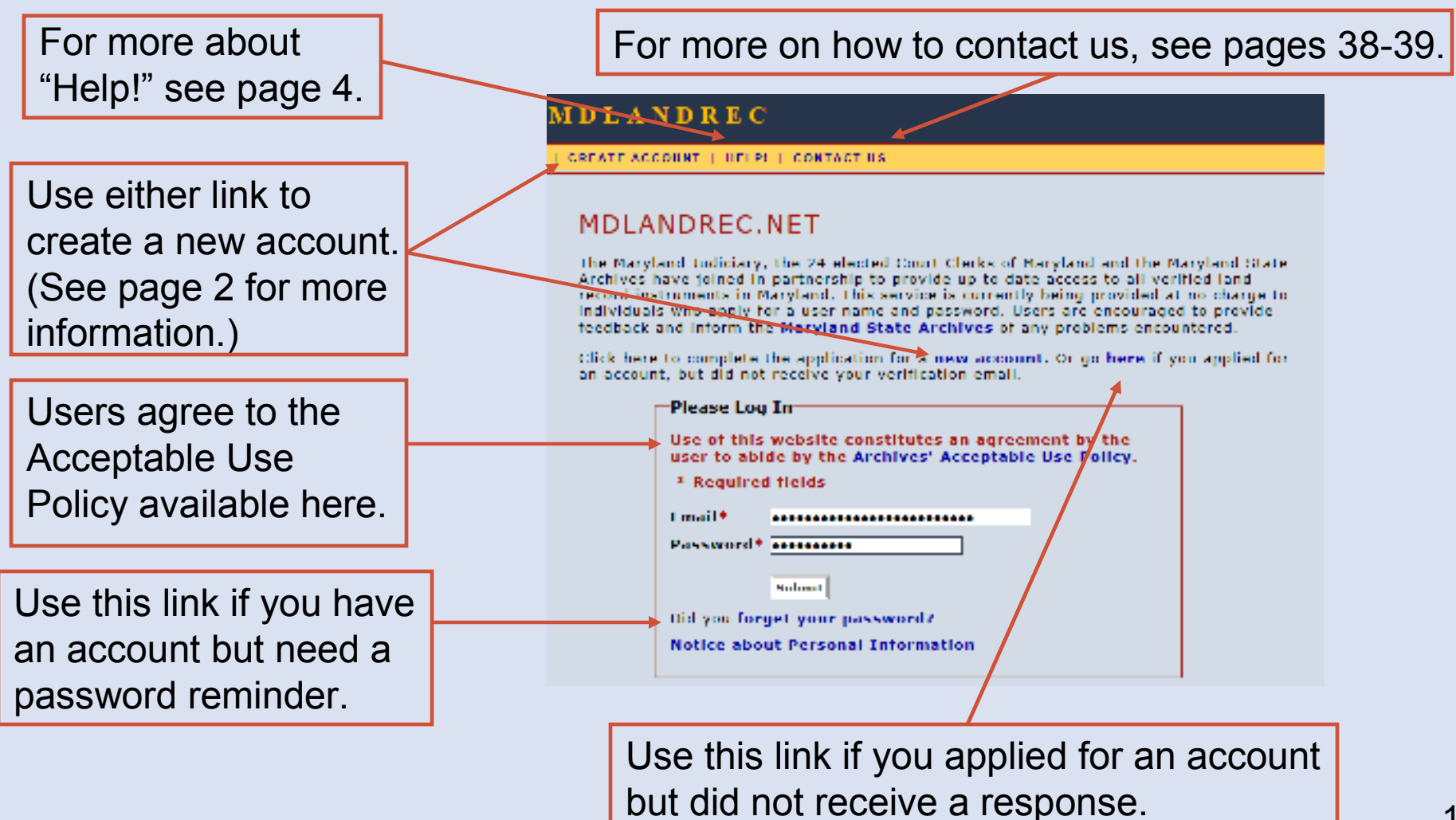

#### **Account Creation**

To create a new account, you will need to fill in an application. Please be certain to fill in all of the required fields. After you apply, you will receive a verification email to activate the new account.

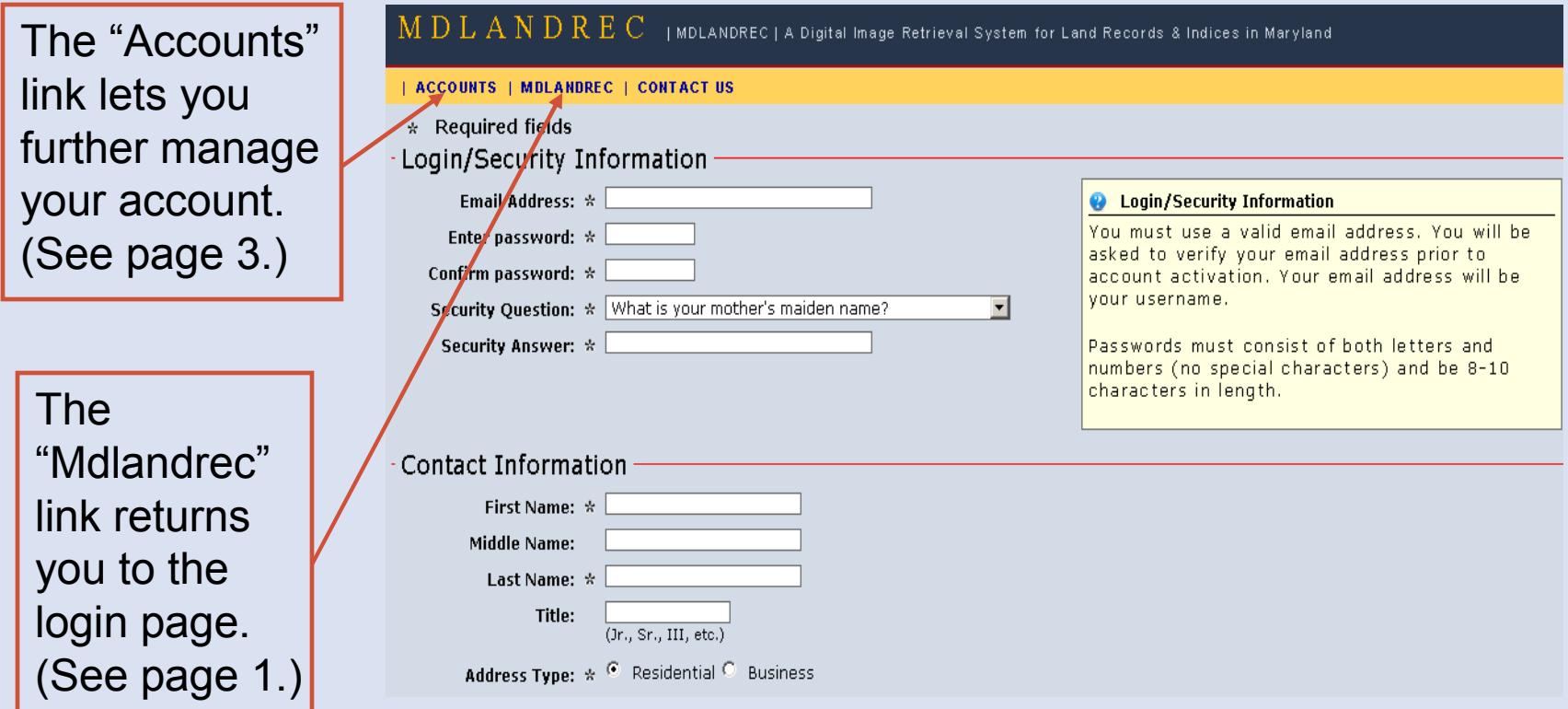

#### **Account Management**

On the Account Management page, you have the option of creating a new account, requesting a verification email to activate an account, or requesting a password reminder.

#### MDLANDREC | CONTACT US

#### **Welcome to MDLANDREC Account Management**

Please select from the following links to create or manage your MDLANDREC account.

- Create new account You must have a valid email address to create a new account.
- Receive account verification link

If you applied for a new account, but did not receive your account verification email, you can get another copy. Your account will not be activated until you following the directions included in this email.

. Retrieve account password Account information will be sent to the email address used to create your MDLANDREC account. If you no longer have access to this email account, please contact the Archives' Help Desk to update your account information.

#### **User Guides and FAQs**

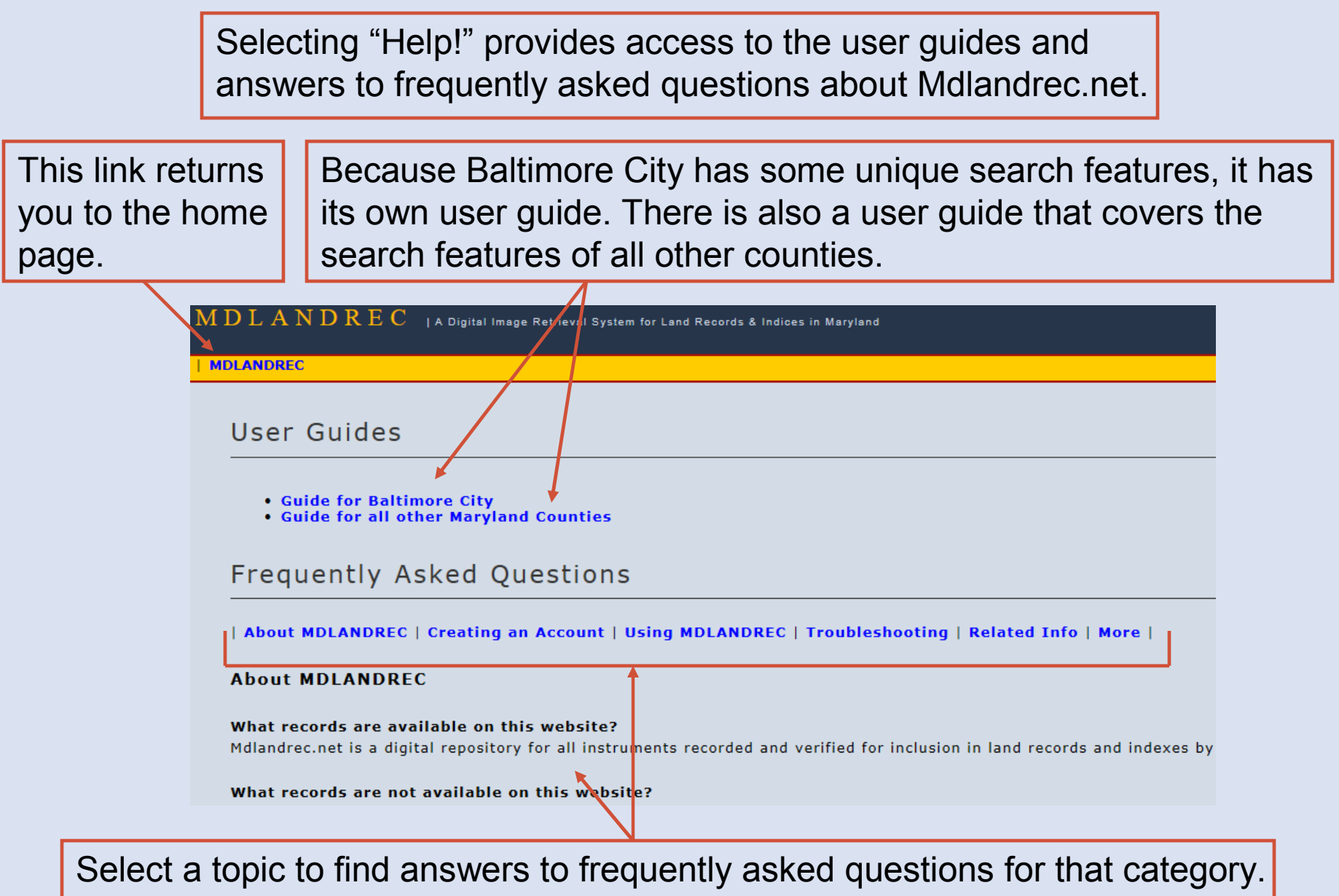

#### **Homepage**

When you log in, you will be taken to the Mdlandrec.net homepage.

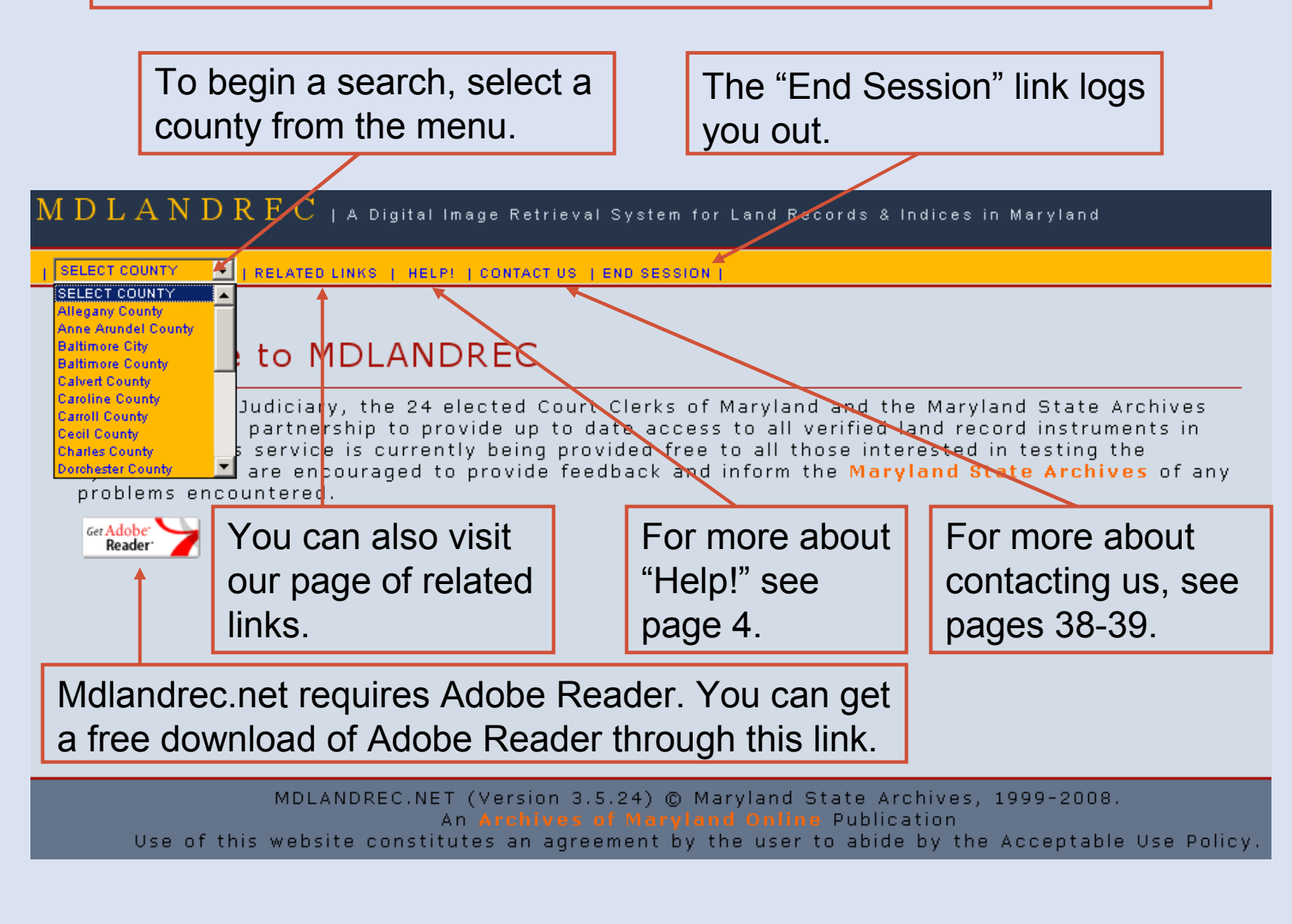

#### **General Search Page**

Selecting a county from the homepage will load the general search page. Each county's general search page has the same format and options, with a few exceptions. For example, Baltimore City is the only jurisdiction with address and block searches.

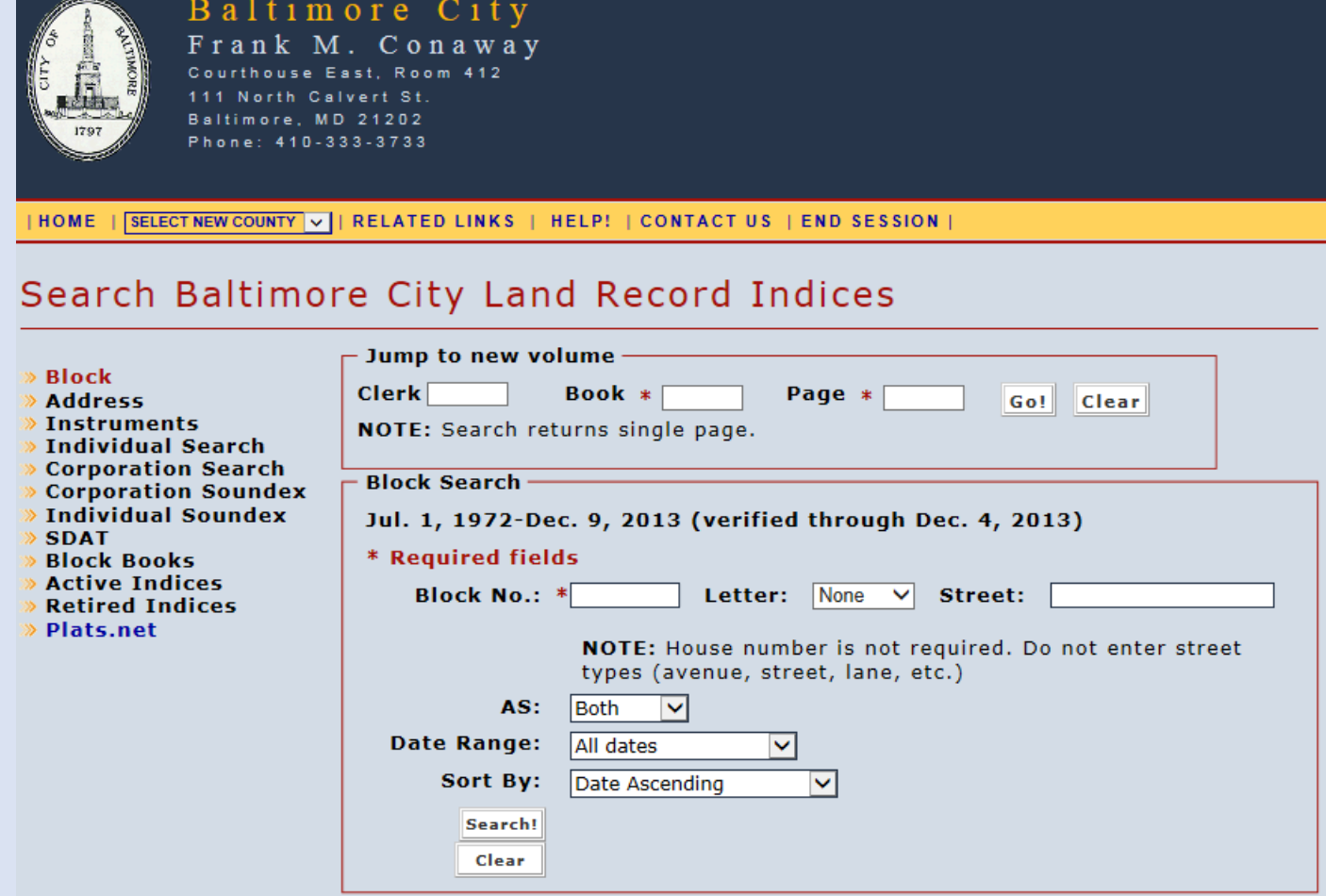

#### **Jump to New Volume Search**

You can use the "Jump to new volume" search to jump to any land record book and page on Mdlandrec.net for that county.

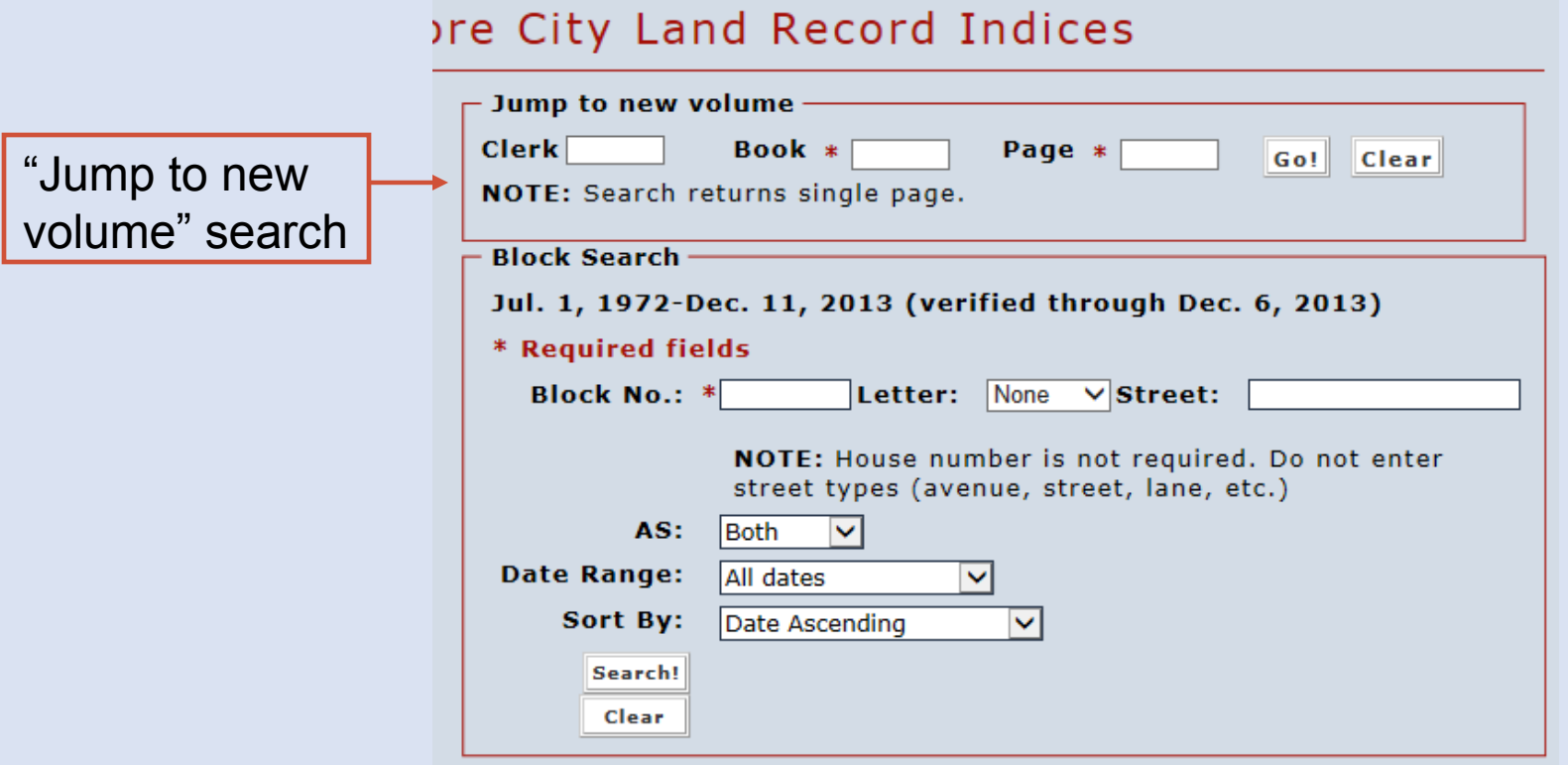

You can include the clerk's initials, if known. The book number and page number are required fields. Searches return a single page. For more on document images, see pages 29-35.

#### **Jump to New Volume Search**

If there is more than one book fitting the search criteria, each book fitting the criteria will be listed.

- 1"Agency (Series)" shows the agency that created the record and the type of record.
- $2$  "Dates" is the year or years covered by the book.
- $3$  "Description" is the title of the book, which generally includes the clerk's initials and a basis number. initials and a book number.
- 4"MSA Number" is a unique number assigned by the Maryland State Archives. Clicking on this number will display an image of the book and page. For more information on document images, see pages 29-35.

Your search criteria resulted in multiple volumes. Please select from the list below

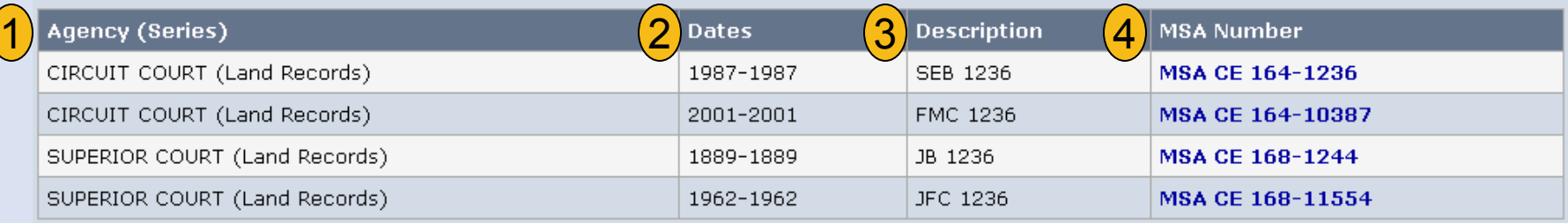

#### **Electronic Index Search**

These searches use the Baltimore City Circuit Court's electronic index to return an entire document, which is also known as an instrument. Theses searches are limited to the given date range.

#### Search Baltimore City Land Record Indices

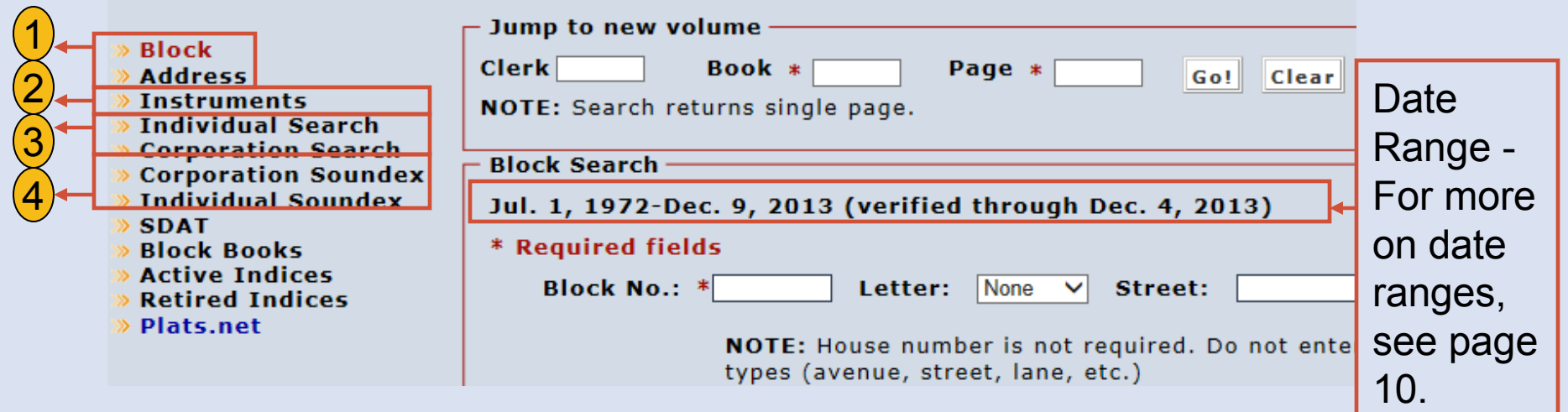

Types of Electronic Index Searches

1Location searches (See pages 13-14)

Instrument search by book and page (See page 15)2

- Party searches (See pages 16-17) $\left( 3\right)$
- Soundex searches (See page 18)  $\bf(4)$

#### **Date Ranges and Searches**

- 1. Each county has a date range for their electronic index. The date range varies by county and can change daily.
- 2. County Circuit Courts may not have released images yet for the most recently recorded instruments within the provided date range. These images would be available only at the County Circuit Court.
- 3. The "verified through" date is the recordation date through which indexing has been verified by Court staff. This date indicates through what date all indexing has been verified without gaps.
- 4. Electronic index searches are limited to the given date range. "Jump to new volume" searches are not limited by this date range. For more on "Jump to new volume" searches, see pages 7-8.

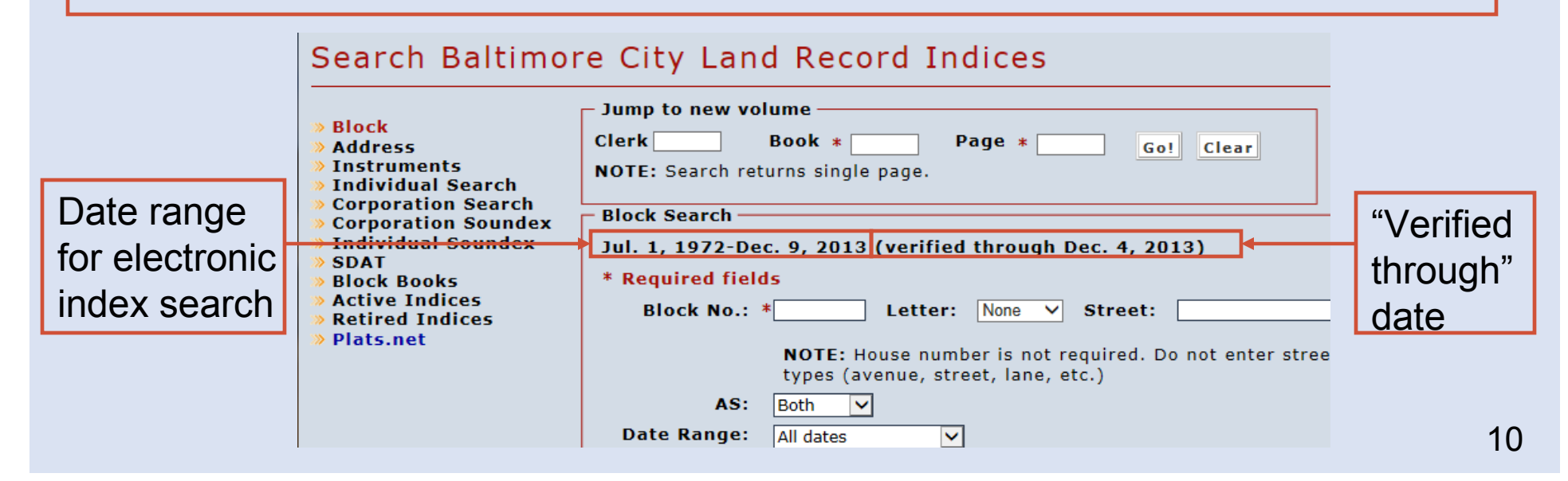

#### **Electronic Index Search: Filters**

#### Limiting by Role

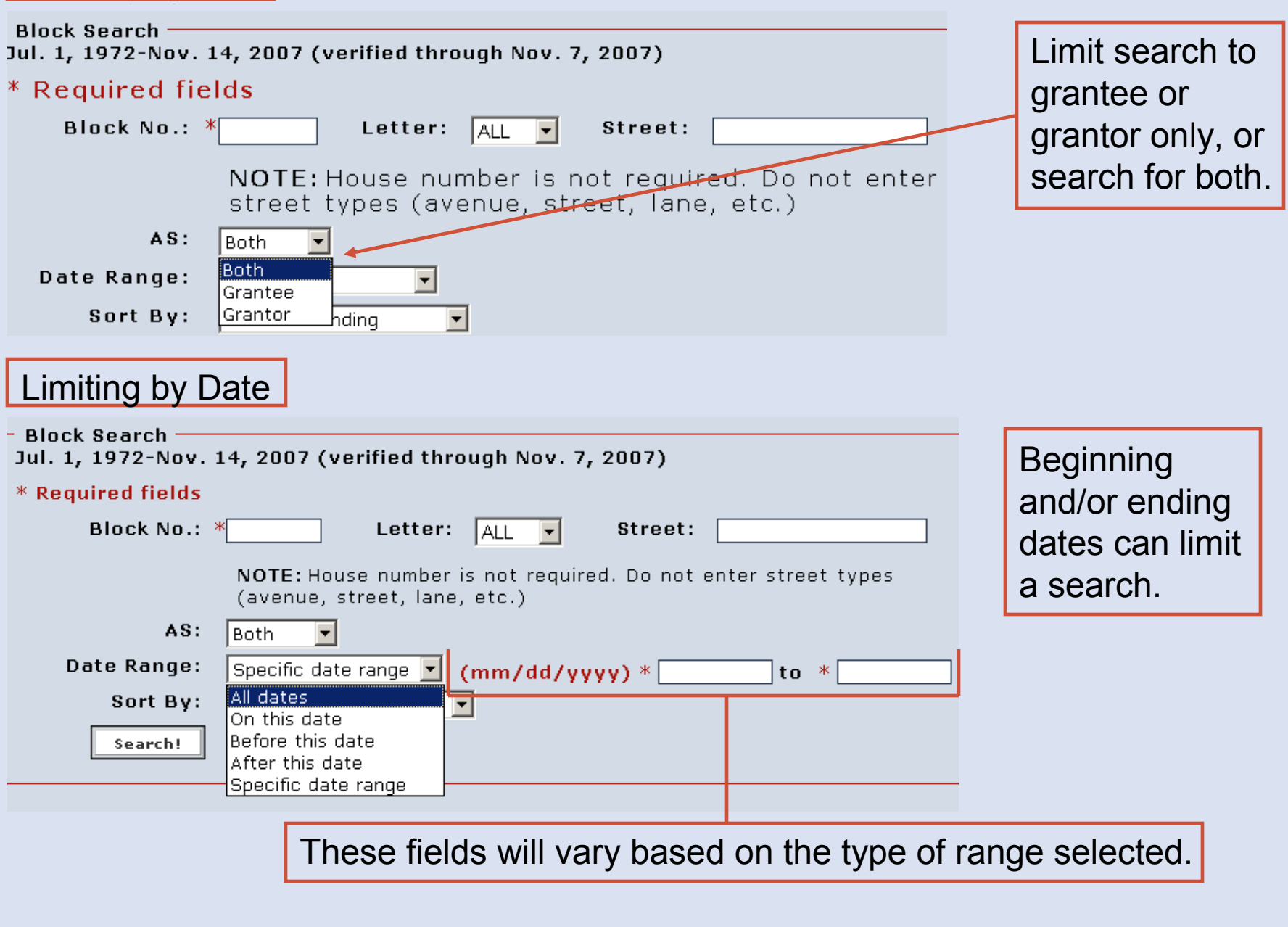

#### **Electronic Index Search: Sort Function**

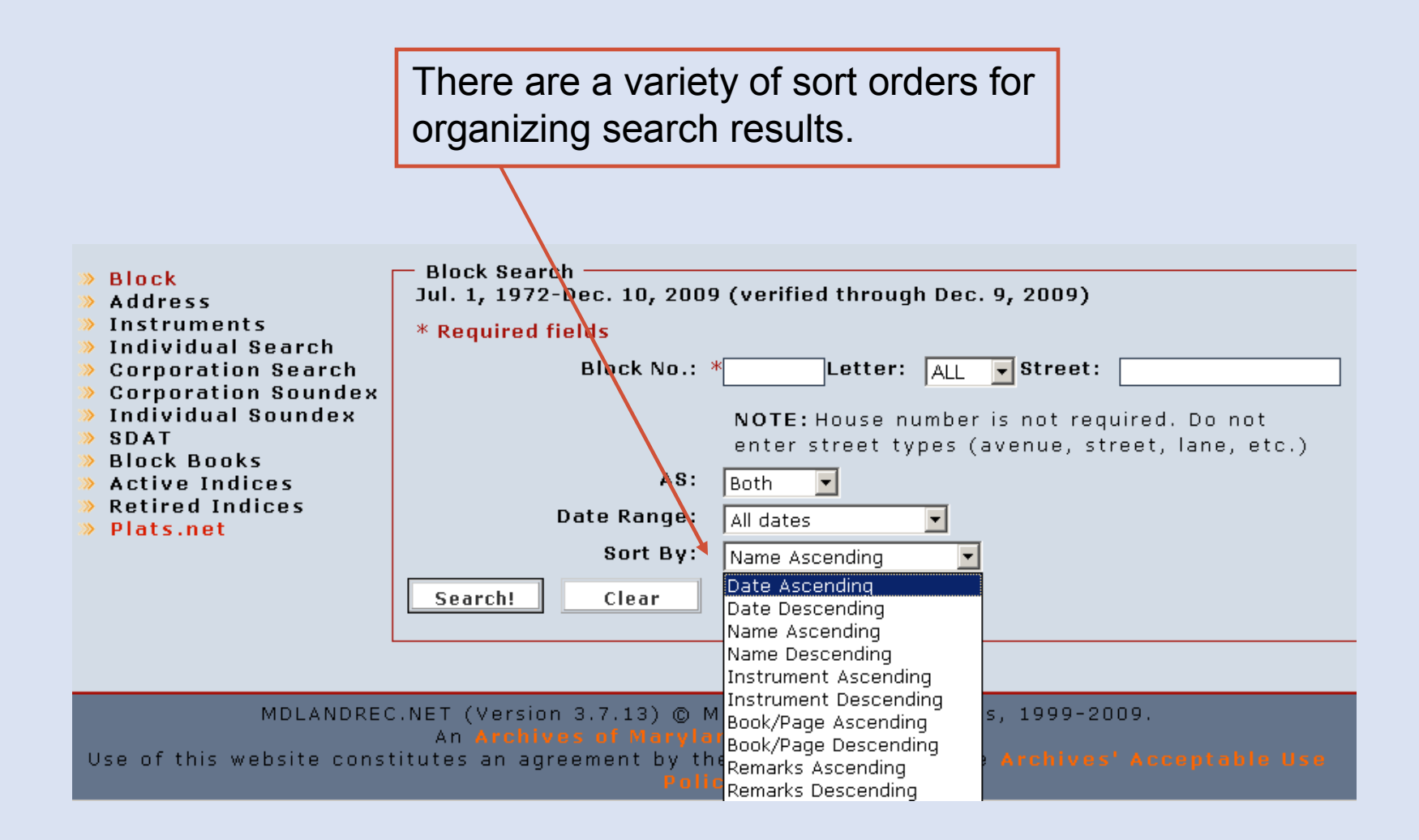

#### **Electronic Index Search: By Location - Block**

- 1. This search feature is only for those instruments recorded within the date range shown. For more on date ranges, see page 10.
- 2. The block number is a required field. The letter, house number, and street name are not required, but may help narrow the search.
- 3. If you are using the house number, enter it in the street field. If you use a street, do not include the type, such as avenue, lane, etc.
- 4. Search returns are limited to the first 5000 results.
- 5. For instruction on using the "As" and "Date Range" filters and the "Sort By" function, see pages 11-12.

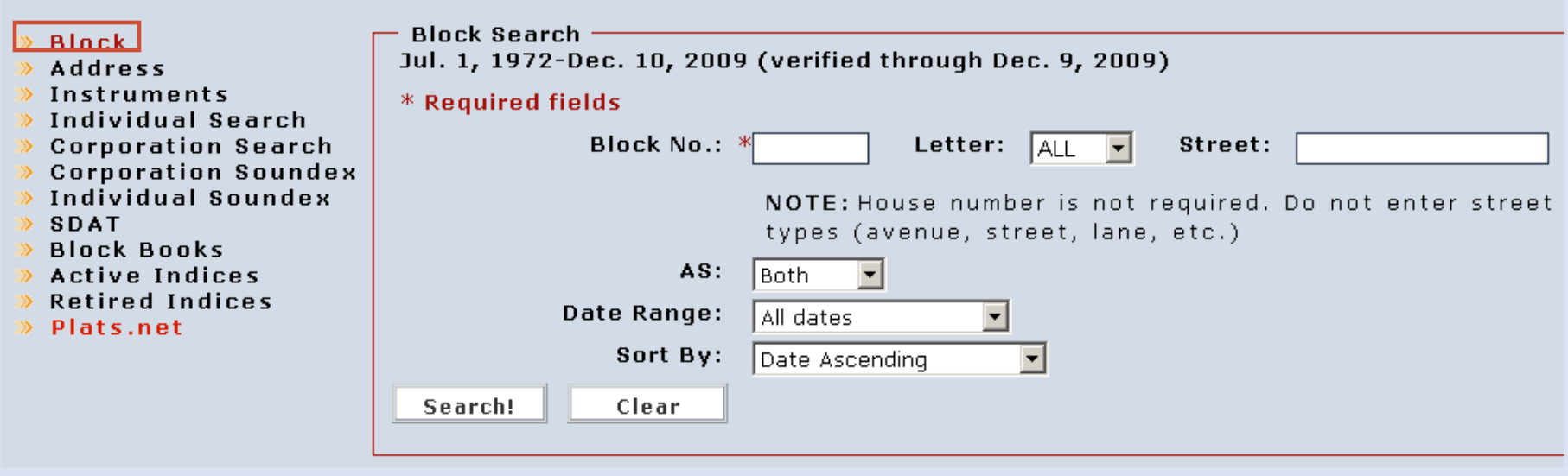

#### **Electronic Index Search: By Location - Address**

- 1. This search feature is only for those instruments recorded within the date range shown. For more on date ranges, see page 10.
- 2. The street name is a required field. Do not include the street type, such as avenue, lane, etc.
- 3. The house number is not required, but may help narrow the search.
- 4. Search returns are limited to the first 5000 results.
- 5. For instruction on using the "As" and "Date Range" filters and the "Sort By" function, see pages 11-12.

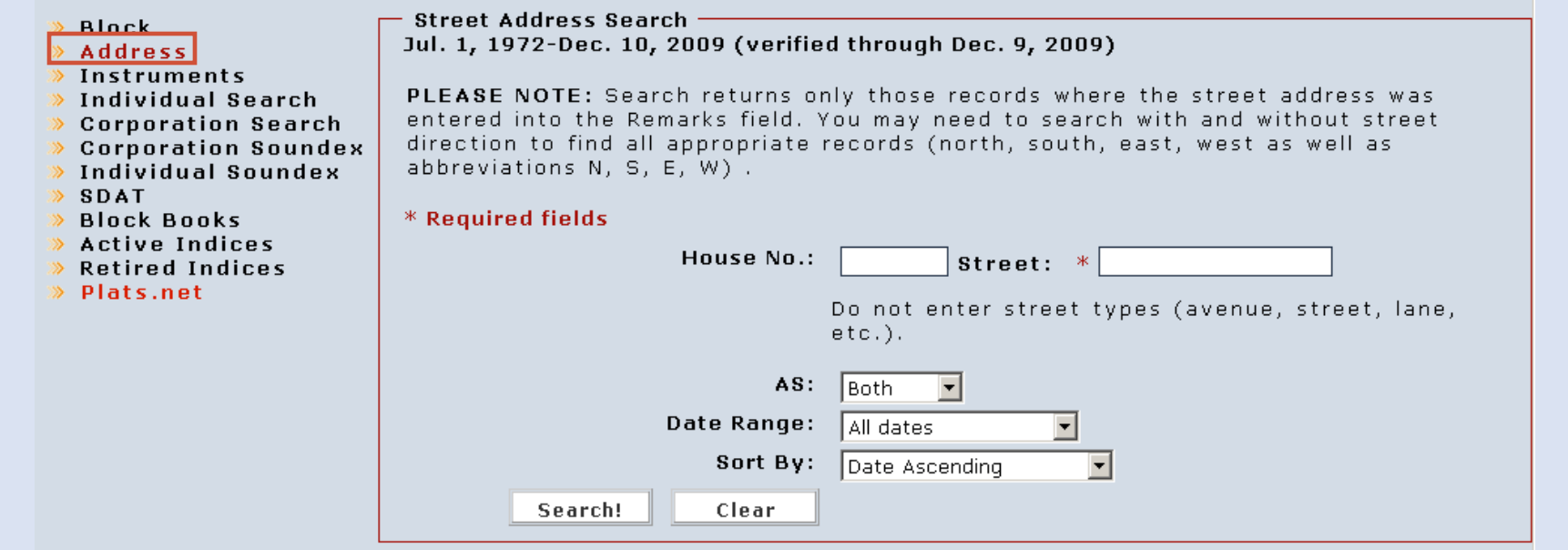

#### **Electronic Index Search: Instrument by Book and Page**

- 1. This search feature is only for those instruments recorded within the date range shown. For more on date ranges, see page 10.
- 2. The book number is a required field.
- 3. If a page number is entered in this search, it must be the first page of a document. If you do not enter a page, search returns will include all of the index entries for that book up to 5000 entries.
- 4. For instruction on using the "As" and "Date Range" filters and the "Sort By" function, see pages 11-12.

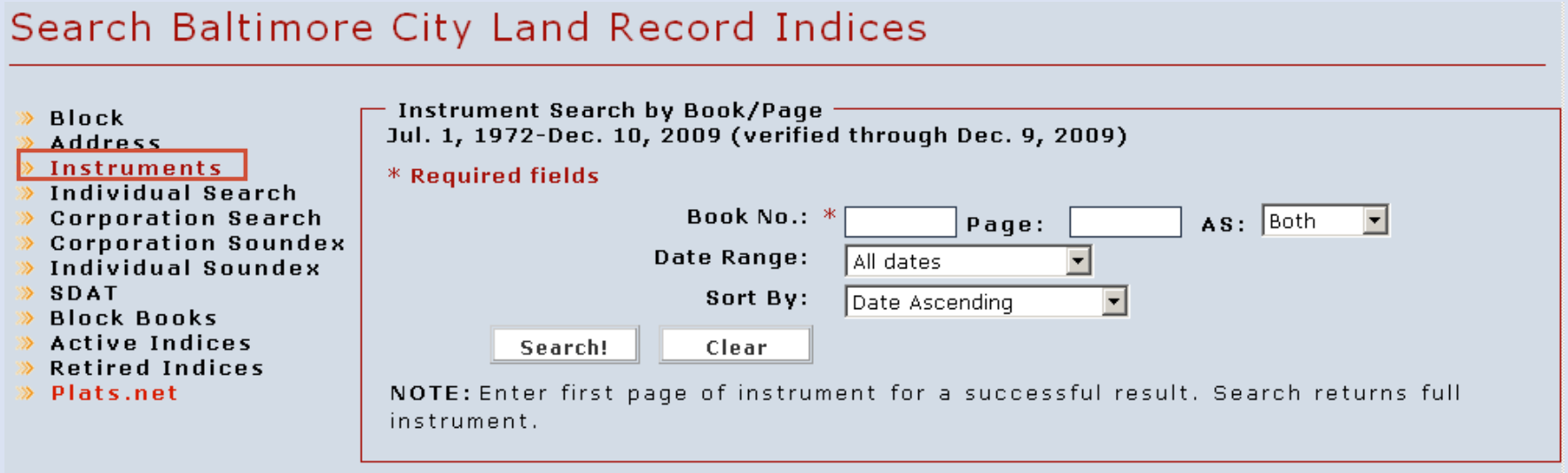

#### **Electronic Index Search: By Party**

- 1. To search by party, select either "Individual Search" or "Corporation Search."
- 2. This search is only valid for the date range listed. For more on date ranges, see page 10.
- 3. An individual's middle name or initial can be included in the "First Name" field.
- 4. For more on adjusting the parameters of party searches, see page 17.
- 5. Search returns are limited to the first 5000 results.
- 6. For more on using the "As" and "Date Range" filters and the "Sort By" function, see pages 11-12.

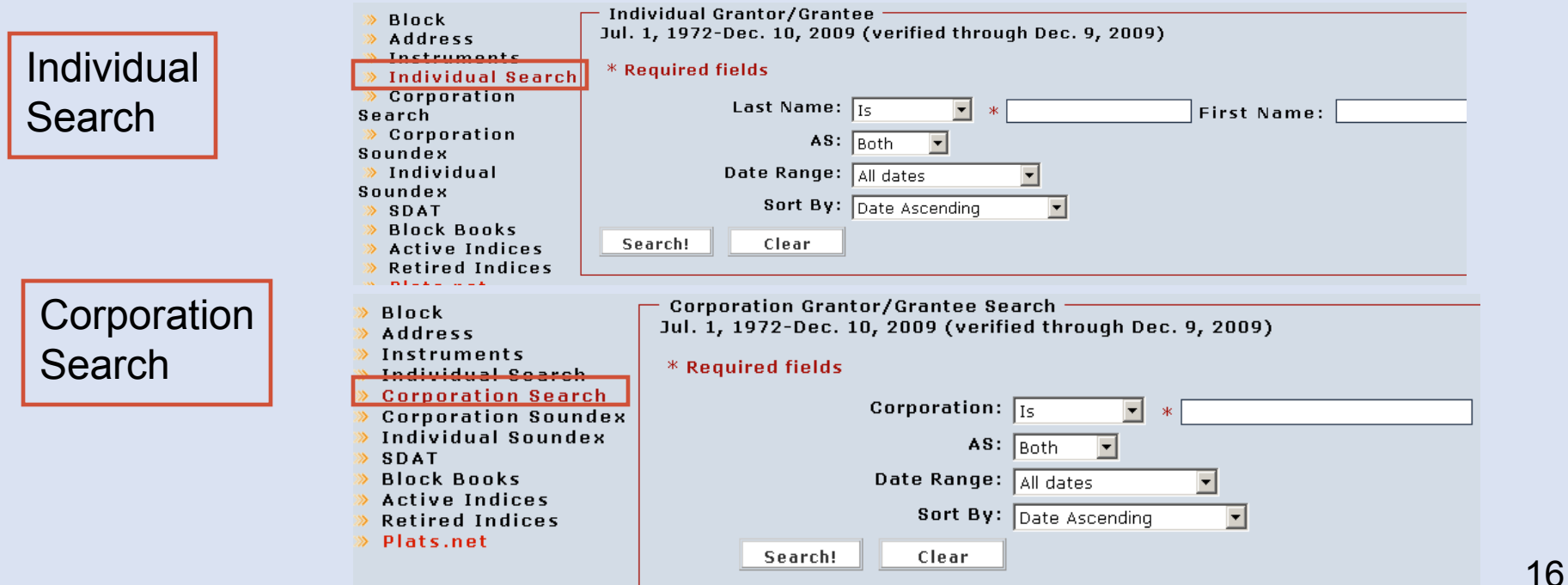

#### **Electronic Index Search: By Party - Parameters**

Individual first name searches are a "Begins With" search. You can adjust individual last name and corporation searches to fit the following parameters:

**Is** produces results matching the last name or corporation name exactly as entered.

**Begins With** produces results in which the last name or corporation name begins with the string as entered.

**Ends With** produces results in which the last name or corporation name ends with the string as entered.

**Contains** produces results in which the last name or corporation name contains somewhere within it the string as entered.

**Fuzzy** produces results in which the last name or corporation name includes the string as entered except that spaces and special characters are ignored.

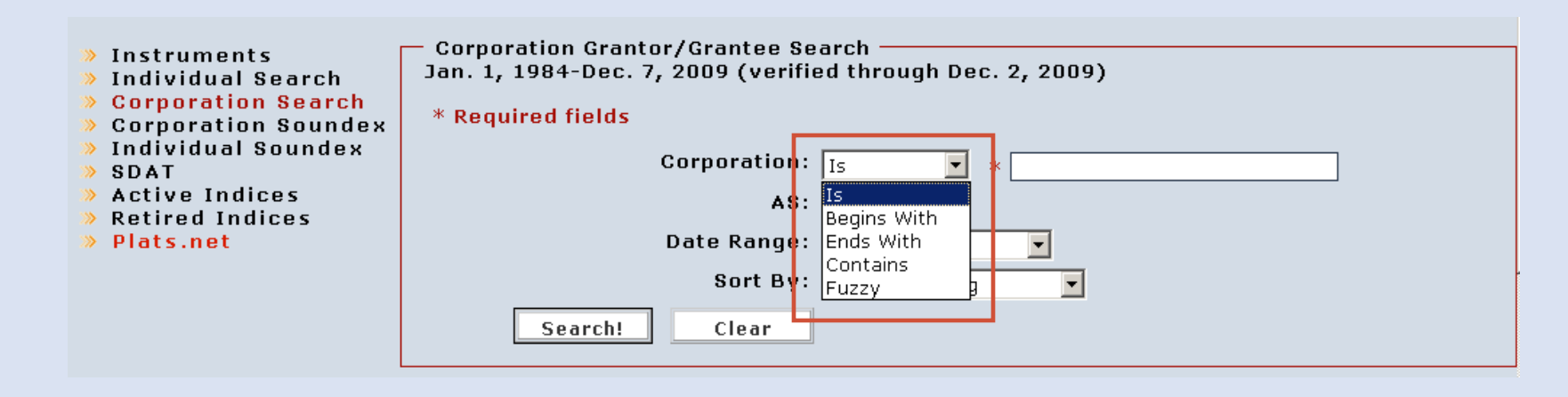

#### **Electronic Index Search: By Soundex**

- 1. Soundex is a formula for numerically encoding a word so that similarly spelled words encode the same way. Soundex searches are useful for finding various spellings of a name.
- 2. You can search by Soundex for an individual or corporation name within the listed date range. For more on date ranges, see page 10.
- 3. Search returns are limited to the first 5000 results.
- 4. For instruction on using the "As" and "Date Range" filters and the "Sort By" function, see pages 11-12.

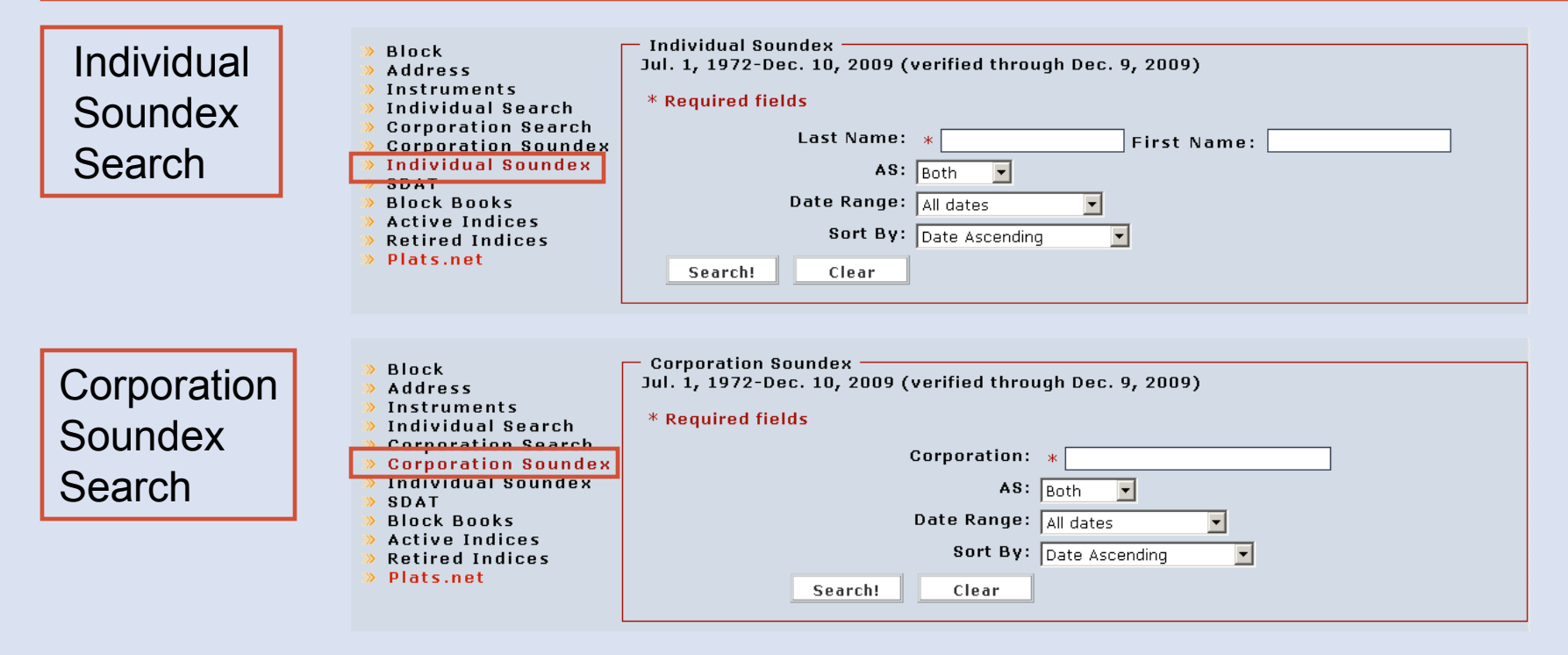

#### **Electronic Index Search: Results Page**

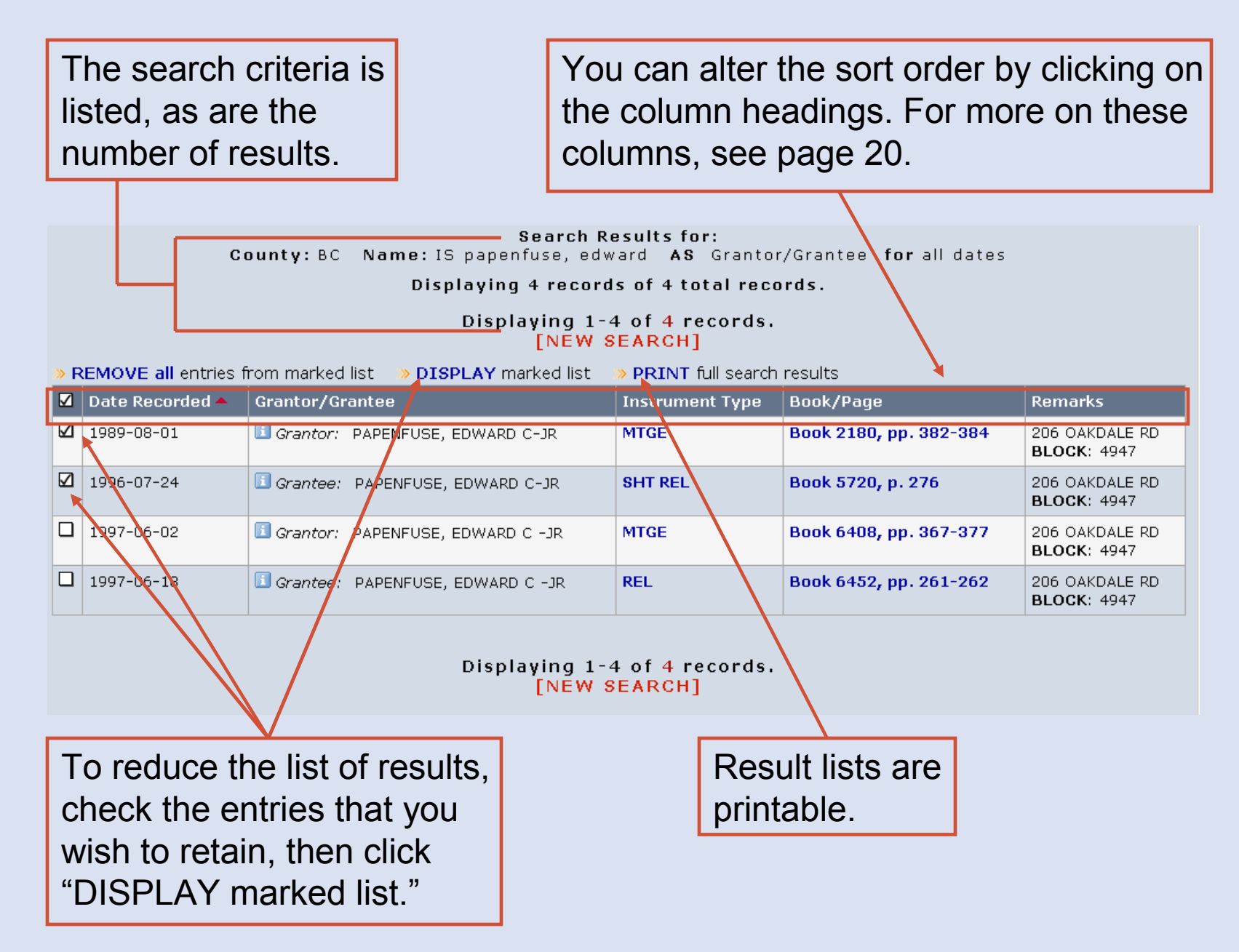

### **Electronic Index Search: Results Page**

- "Date Recorded" is the date on which the instrument was recorded at the courthouse.1
- "Grantor/Grantee" is the party indexed for the document. 2
- "Instrument Type" is the kind of the document. Clicking on this link will display an image of the document in a new window. 3
- "Book/Page" shows the land record book and page on which the document was recorded. Clicking on this link will display an image of the document. For more on document images, see pages 29-35. $(4)$ 
	- "Remarks" are additional indexed information.

5

6

Clicking on the "i" icon displays further information recorded in the index.

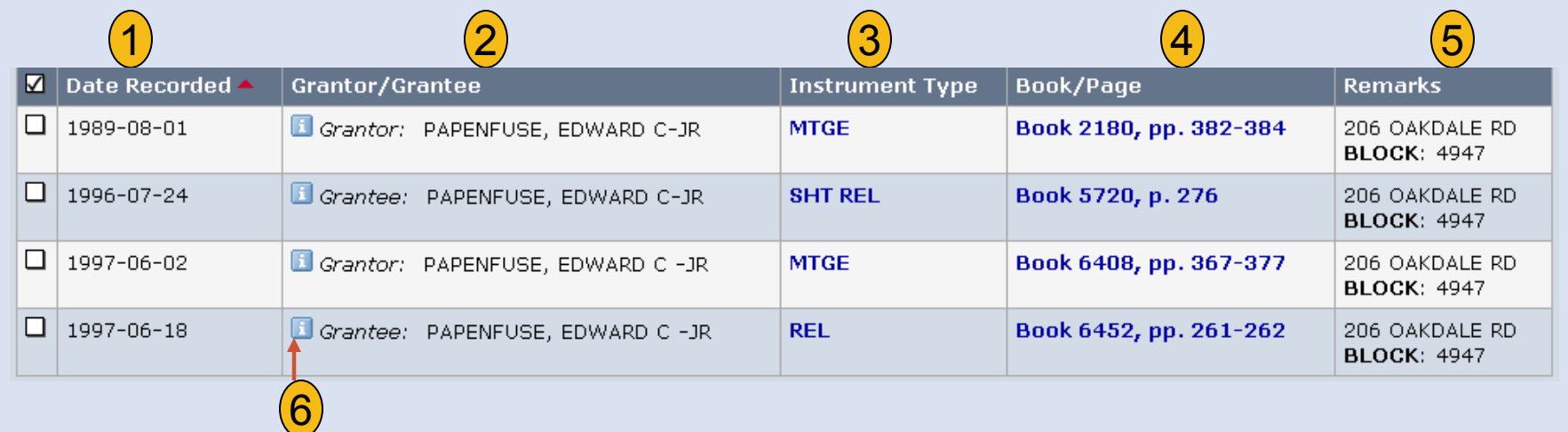

#### **Electronic Index Search: Returning to Previous Searches**

Mdlandrec.net retains a list of your recent searches on the general search pages.

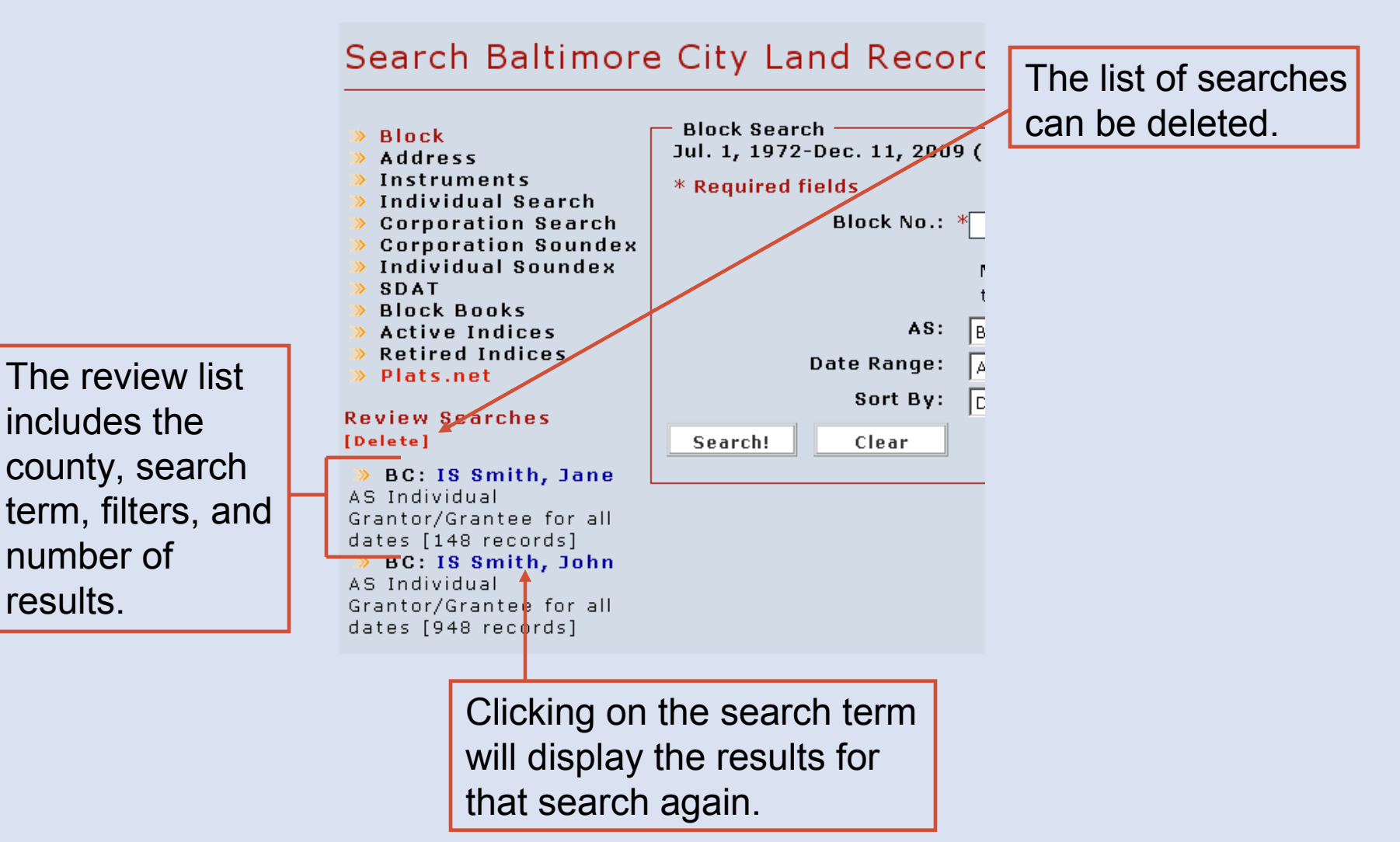

#### **Block Book Search**

Block books are for searching for instruments recorded before the beginning of the electronic indices. For more on date ranges forthe electronic index, see page 10.

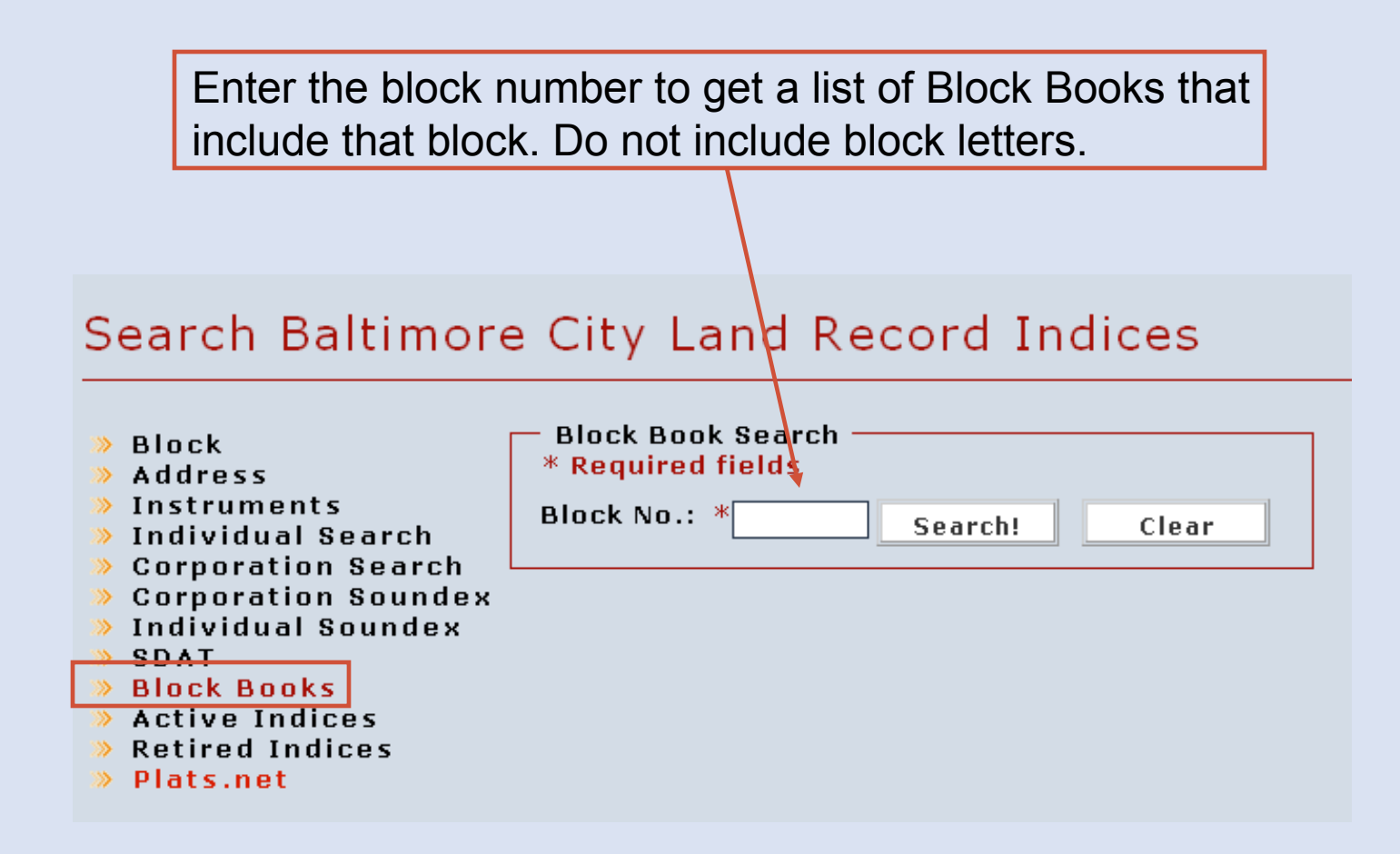

#### **Block Book – Book List**

Searching for a block number gives you a list of block books that include that number.

"Dates" show the year or years covered by the book.

1

- "Description" is the title of the book. This will show which blocks are included in the block book.2
- "Accession Number" is a unique number assigned by the Maryland State Archives. Clicking on this number will display an image of the book. For more on document images, see pages 29-35. $(3)$

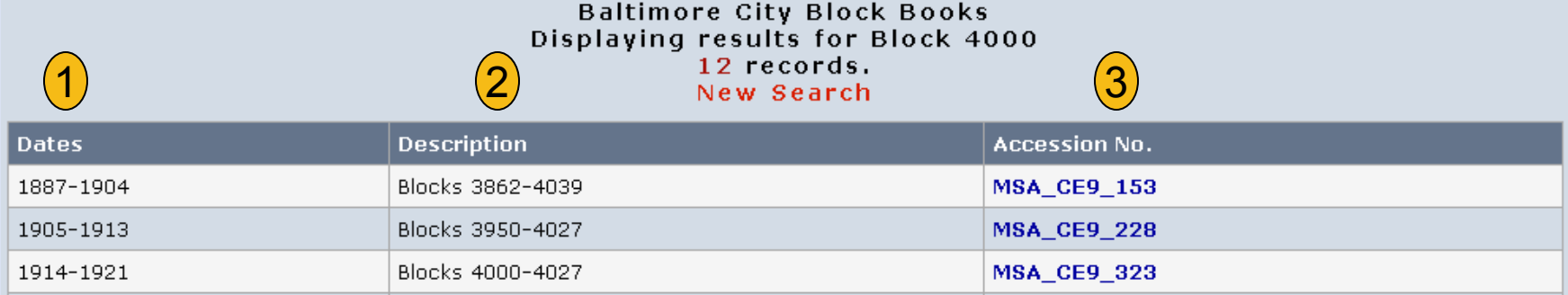

Block books are for searching for instruments recorded before the beginning of the electronic indices. If you find an indexed document that you would like to view, use the "Jump to new volume" feature to view the book and page number. For more on this feature, see pages 7-8.

#### **Active and Retired Indices**

- 1. Active and retired indices are for searching for documents recorded before the beginning of the electronic indices. For more on date ranges for the electronic index see page 10.
- 2. Active indices are those indices that the County Circuit Courts have not yet retired from active use at the courthouse.
- 3. Retired indices have been retired from active use by the County Circuit Courts and have been sent to the Maryland State Archives. Retired indices are displayed on an external site.
- 4. Users should use all available indexing when searching title.

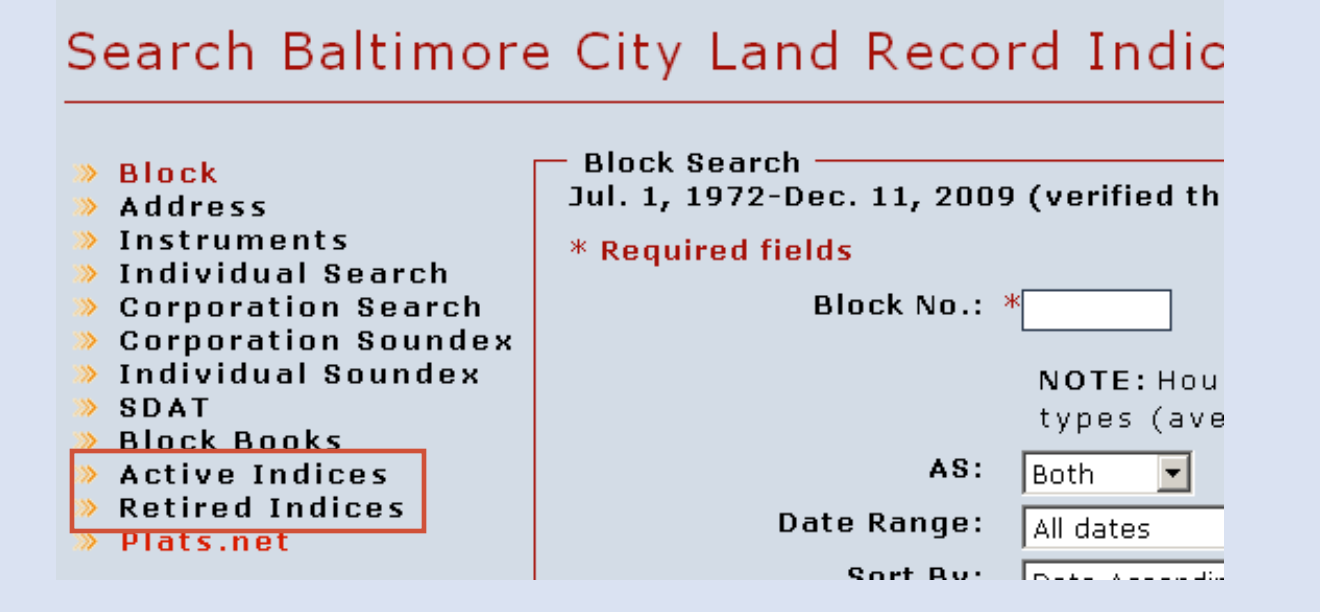

#### **Active and Retired Indices – Series**

To view an index, first choose the type of index and then select the index series.

#### Search Baltimore City Land Record Indices

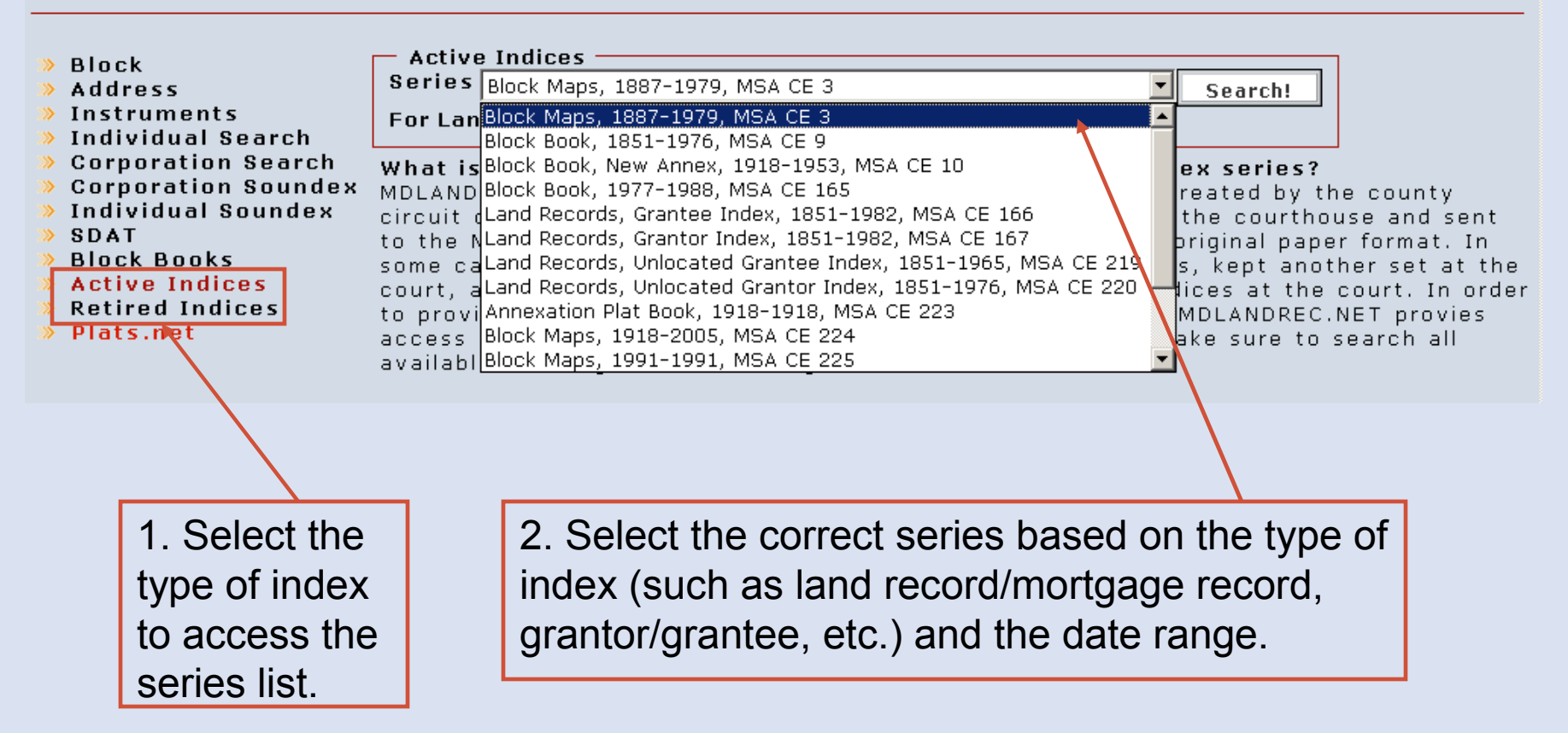

#### **Active Indices – Book List**

If you select an active index series, next select the specific index book. If you select a retired index series, see page 28.

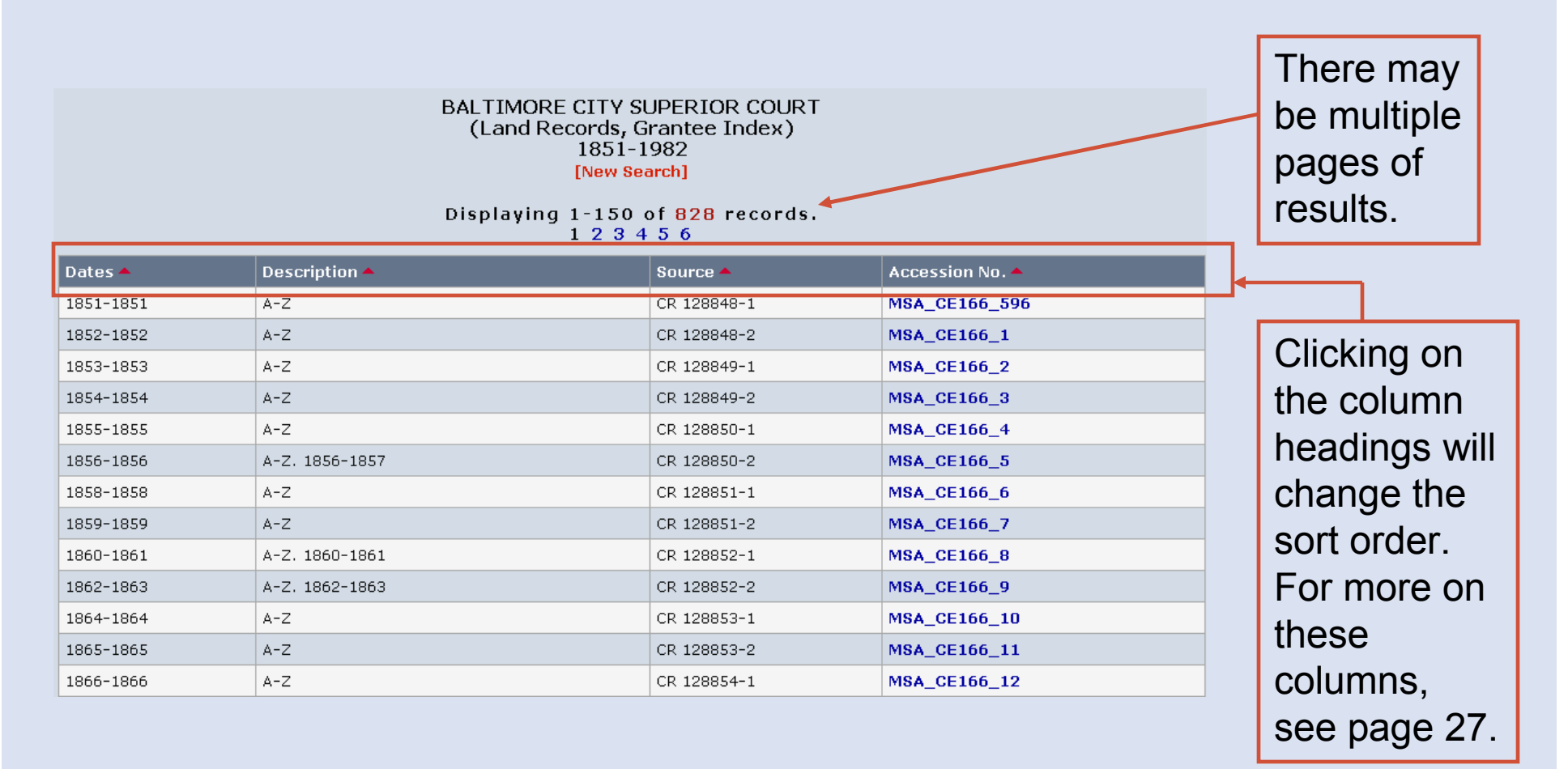

#### **Active Indices – Book List**

- 1"Dates" show the year or years covered by the volume.
- 2"Description" is the title of the book. This generally shows what the index covers.
- $\left( 3\right)$ "Source" is the number assigned by the Maryland State Archives to the microfilm for this book.
- $\bf(4)$ "Accession Number" is a unique number assigned by the Archives. Clicking on this number will load the first page or the key pages, if they are present. (Indices often begin with key pages that help locate names within the index.) For more on document images, see pages 29-35.

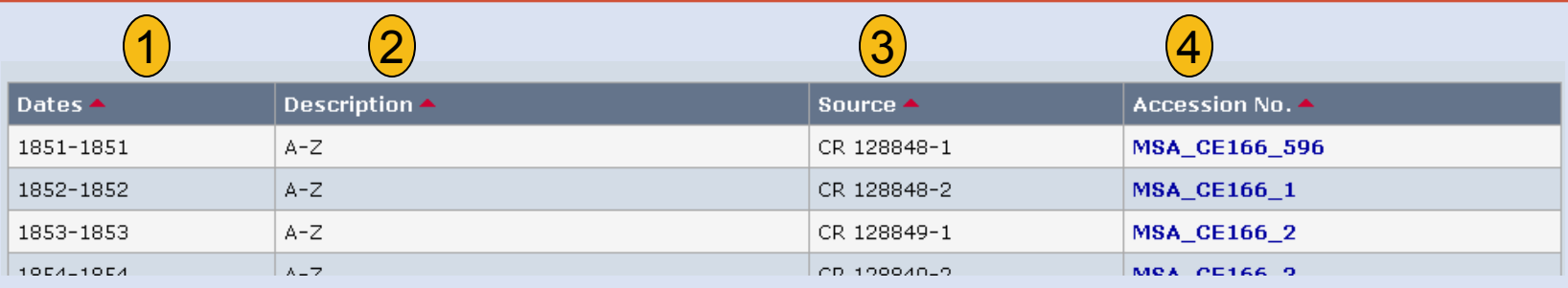

If you find an indexed document that you would like to view, use the "Jump to new volume" feature to view the book and page number. For more on this feature, see pages 7-8.

### **Retired Indices**

- 1. Selecting a Retired index series will take you to the external Maryland State Archives site *Guide to Government Records*.
- 2. Indices often begin with key pages that help locate names within the index.
- 3. If you find an indexed document that you would like to view, return to Mdlandrec.net and use the "Jump to new volume" link to view the book and page number. For more on this search feature, see pages 7-8.

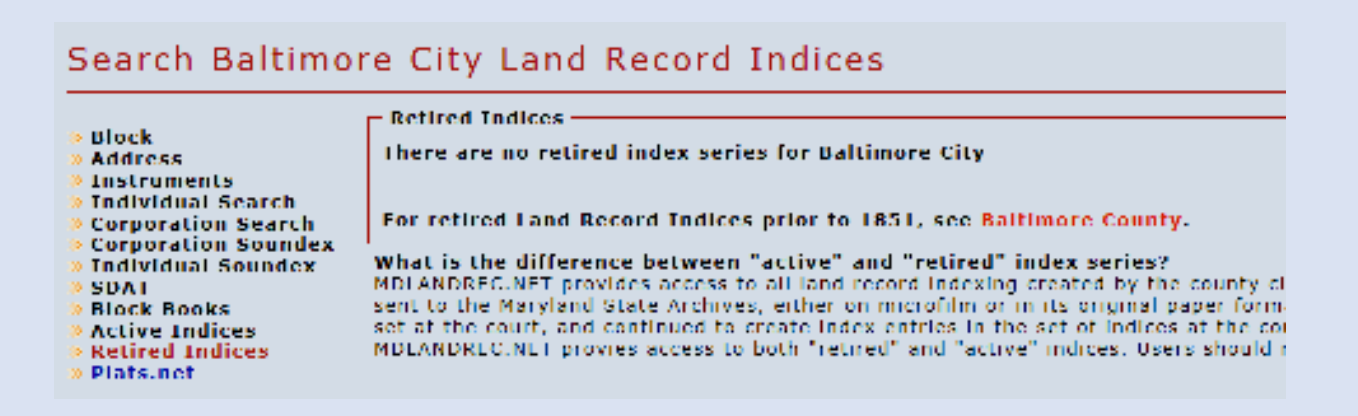

Note regarding external sites: When you exit the Mdlandrec.net website, you are subject to the privacy policy of the new site. A link is not an endorsement by the Clerks of the Circuit Court of the opinions, products, or services presented on external sites or any sites linked to them.

#### **Viewing Documents**

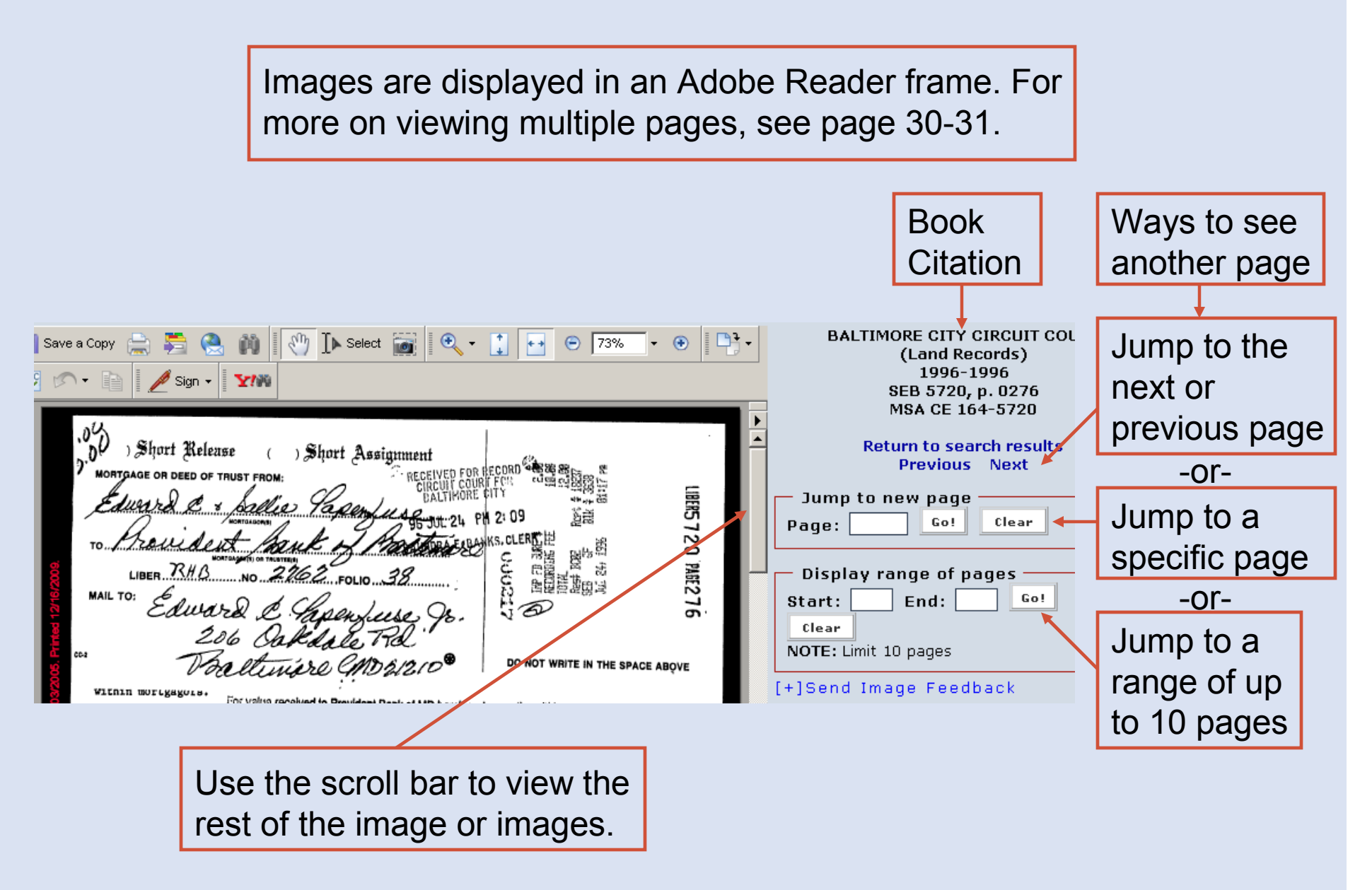

#### **Viewing Documents: Multiple Pages**

If you load an entire instrument or choose to display a range of pages, there may be multiple pages in the Adobe Reader frame.

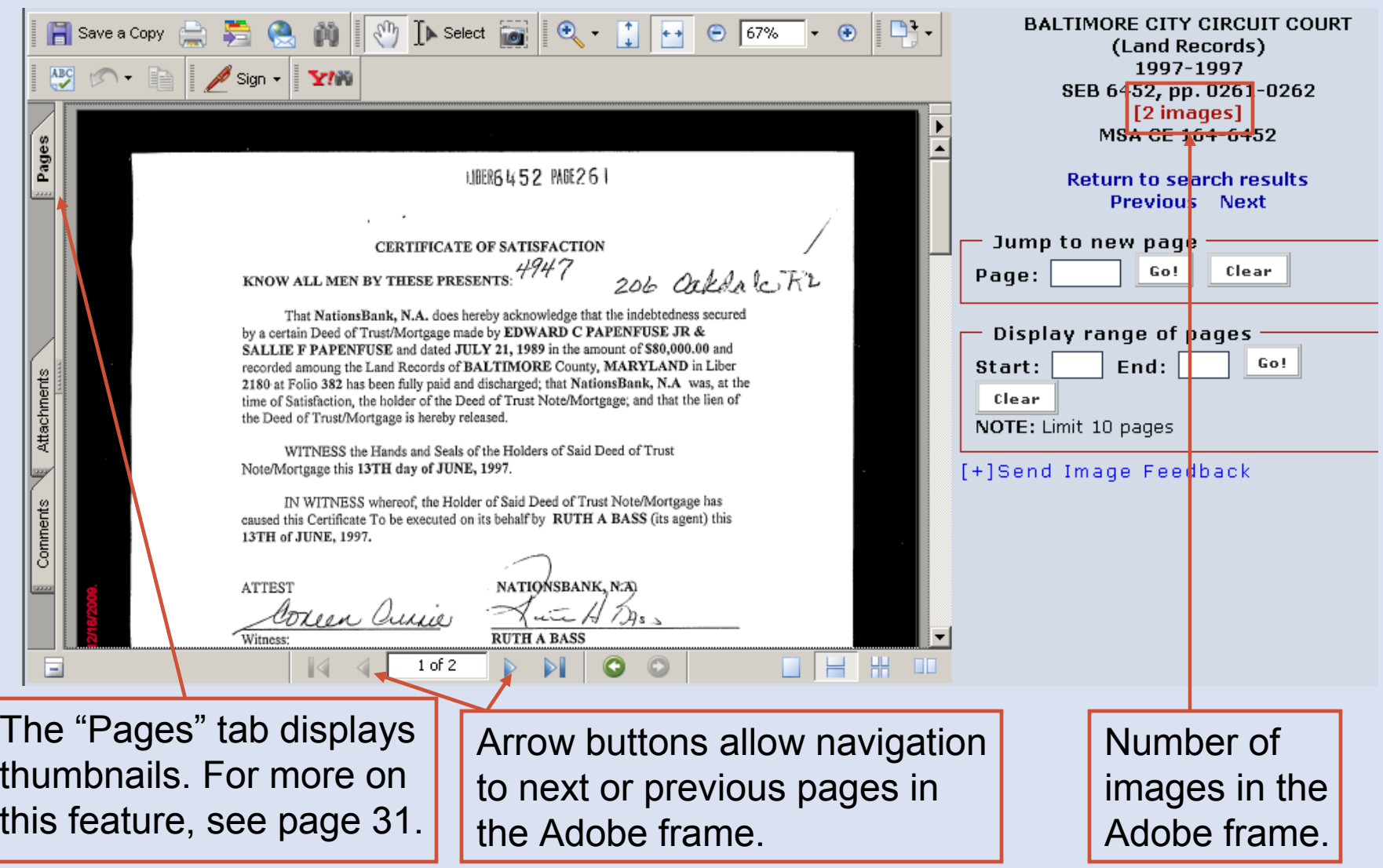

#### **Viewing Documents: Multiple Pages - Thumbnails**

Selecting the "Pages" tab will display thumbnails, or smaller representations, of the images in the Adobe frame. Clicking on a thumbnail will display that page in the Adobe frame.

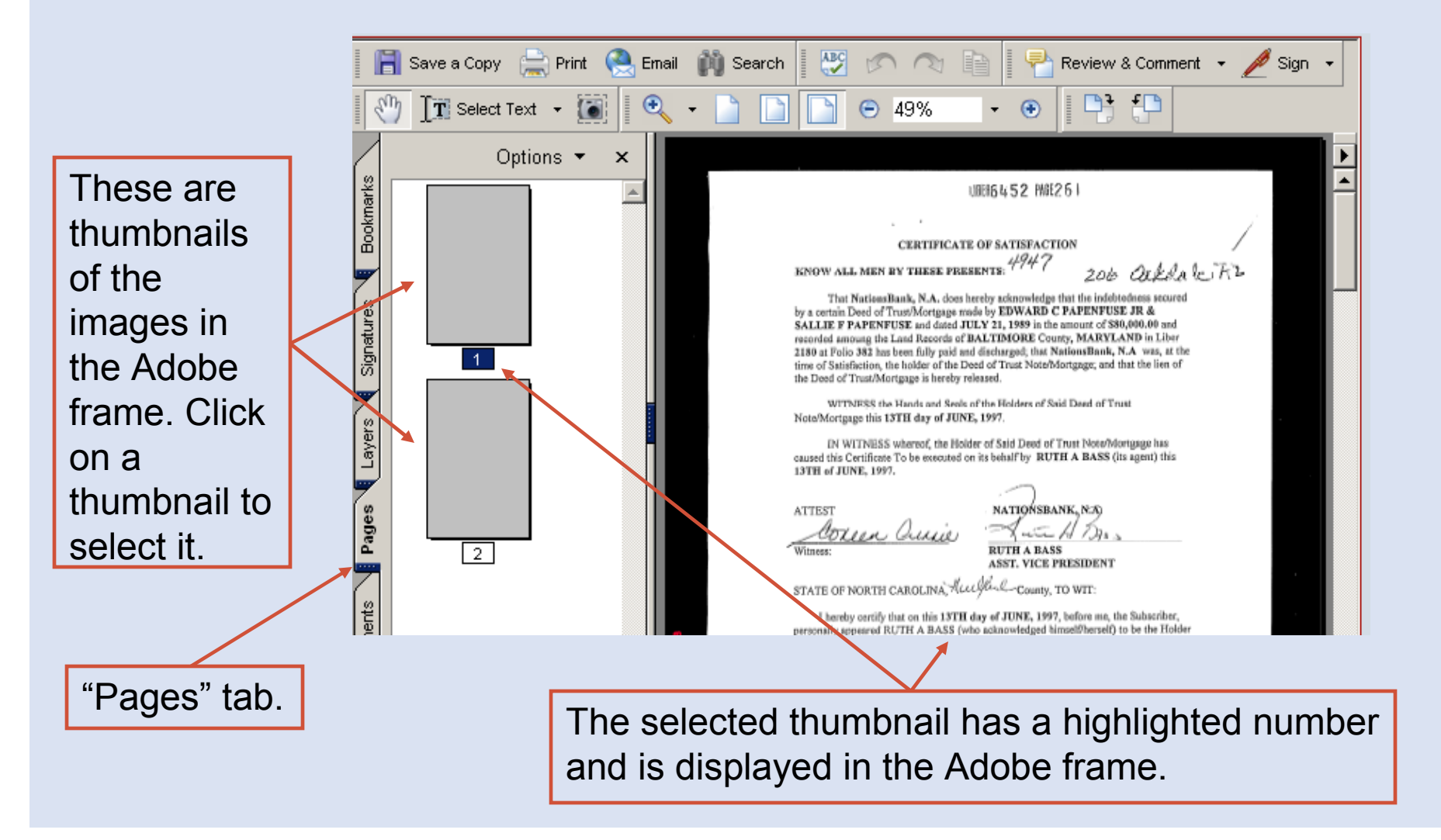

# **Viewing Documents: Magnification**

![](_page_33_Picture_21.jpeg)

# **Viewing Documents: Image Feedback**

![](_page_34_Picture_25.jpeg)

# **Printing or Saving Documents**

![](_page_35_Picture_22.jpeg)

#### **Printing Documents: Print Dialogue Box**

![](_page_36_Figure_1.jpeg)

#### **External Site - SDAT**

This feature will take you to the external SDAT (State Department of Assessments and Taxation) real property search site, which may provide useful information such as a property's deed reference and owner's name.

![](_page_37_Picture_32.jpeg)

Note regarding external sites: When you exit the Mdlandrec.net website, you are subject to the privacy policy of the new site. A link is not an endorsement by the Clerks of the Circuit Court of the opinions, products, or services presented on external sites or any sites linked to them.

#### **External Site – Plats.net**

This link will take you to www.plats.net, a web site for the delivery of electronic images of subdivision, condominium and survey plats.

![](_page_38_Picture_30.jpeg)

Note regarding external sites: When you exit the Mdlandrec.net website, you are subject to the privacy policy of the new site. A link is not an endorsement by the Clerks of the Circuit Court of the opinions, products, or services presented on external sites or any sites linked to them.

### **Other Options**

![](_page_39_Figure_1.jpeg)

#### **Contacting the Help Desk**

If you click on "Contact Us," a form will be provided for contacting the Help Desk. You can send questions, comments, or suggestions. You will receive a copy of your email as well as a response from Help Desk staff.

![](_page_40_Picture_28.jpeg)

You can also contact the Help Desk by emailing msa.helpdesk@maryland.gov or calling 410-260-6487.